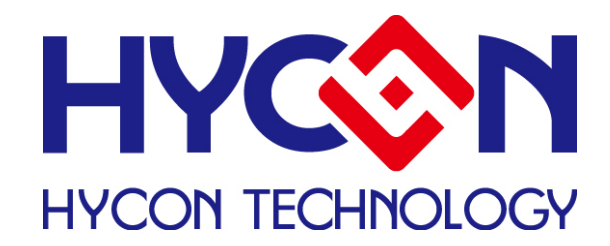

# **HY313X EVA Test Tool**

# **User Manual**

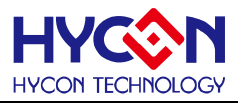

# **Table of Contents**

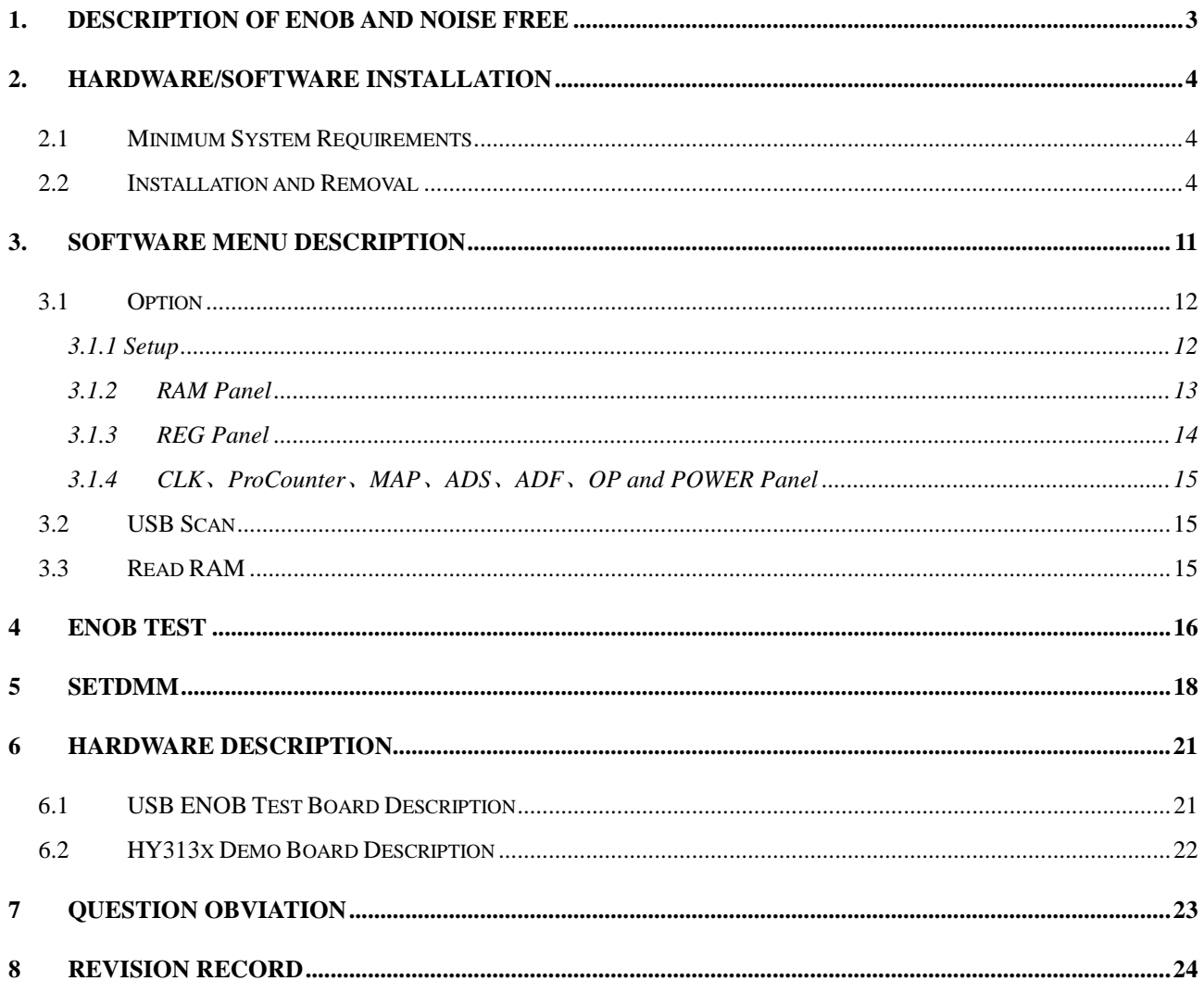

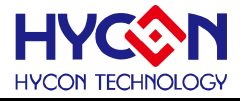

# <span id="page-2-0"></span>**1. Description of ENOB and Noise Free**

 RMS Noise that generated from Sigma Delta ADC is the minimum voltage value of distinguishable sampling signal. Hence, ENOB (Effective Number of Bits) is calculated by RMS Noise and Full Scale Range ratio. However, RMS Noise must be calculated by many average times. Insufficient sampling times can only represent RMS Noise for a specific period of time instead of the RMS Noise of the entire ADC operation. Therefore, RMS Noise operation times cannot be less than 1024 times.

 However, Noise Free Bit represents that ADC output value count is not rolling. Noise Free Bits are stable ADC output performance. Bit operation is defined as Peak-to-Peak Noise and Full Scale Range ratio.

RMS Noise Equation:

$$
\begin{aligned}\n\text{F4} & \text{Count} \rightarrow \text{Average} = \frac{\sum_{k=1}^{n} \text{ADC[k]}}{n} \tag{1} \\
\text{RMS} & \text{Noise} = \frac{V_{\text{RFE}} \times \sqrt{\frac{\sum_{k=1}^{n} ( \text{ADC[k] - Average})^2}{n}}}{2^{\text{Scale}}} \tag{2}\n\end{aligned}
$$

In the above equation, n represents total sampling number of ADC and Scale represents ADC total output bits. ENOB and Noise Free Bits can be gained by taking Equation 1 and Equation 2 to the following equation:

$$
ENOB = Log_2 \left( \frac{FSR}{RMSNoise} \right) = \frac{In \left( \frac{FSR}{RMSNoise} \right)}{In \left( 2 \right)}
$$
(3)

NoiseFreeBits = 
$$
Log_2 \left( \frac{FSR}{Peak - to - Peak Noise} \right) = \frac{In \left( \frac{FSR}{Peak - to - PeakNoise} \right)}{In (2)}
$$
 (4)

Equation of Peak-to-Peak Noise:

$$
Peak - to - Peak Noise = \frac{V_{REF} \times (ADC_{Max} - ADC_{Min})}{2^{Scale}}
$$
 (5)

<span id="page-3-1"></span><span id="page-3-0"></span>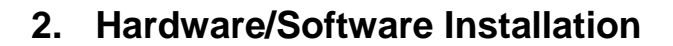

## **2.1 Minimum System Requirements**

## **1. Hardware Requirements:**

IBM AT/ATX PC PENTIUM<sup>®</sup> or any above compatible type Memory size > 32MB (>256MB is recommended) Resolution > VGA 1024×768, 256-color display Hard discs space > 10MB USB port

## **2. Operation System**

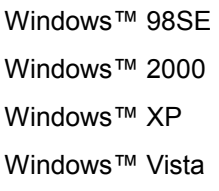

Windows<sup>™</sup> 7

Not supportive for 64 bit window, \*nix and OSX operation system. Menu could be unreadable code when operating in non-traditional Chinese operation system.

# <span id="page-3-2"></span>**2.2 Installation and Removal**

#### **1. Software Installation**

For certain operation system, it requires Administrator identity to install software to the computer.

 Look for Setup.exe and execute it from CD-ROM menu or unzip file. Proceeding the installation procedures as frame indicates. As shown in below dialog window.

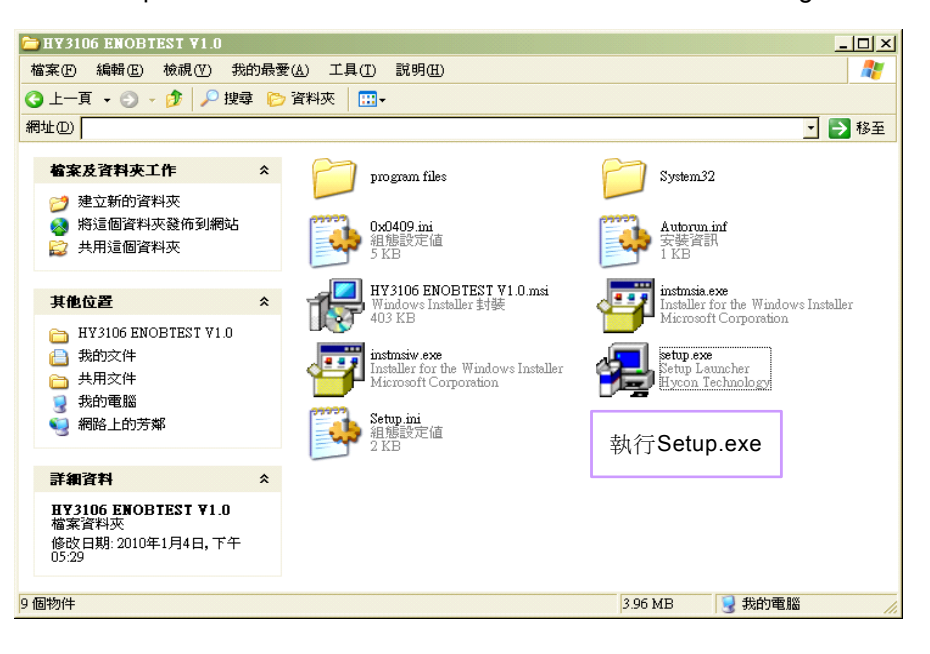

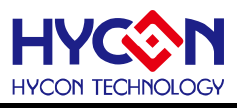

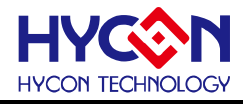

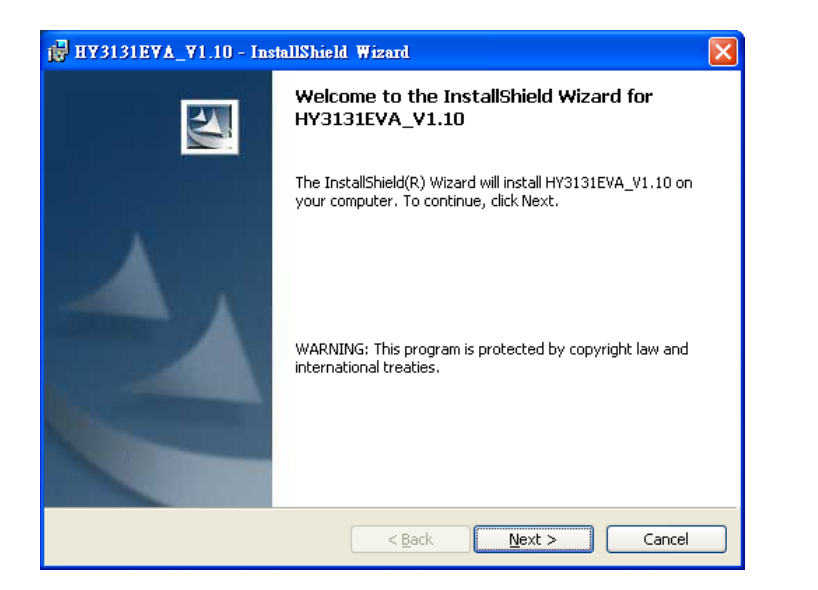

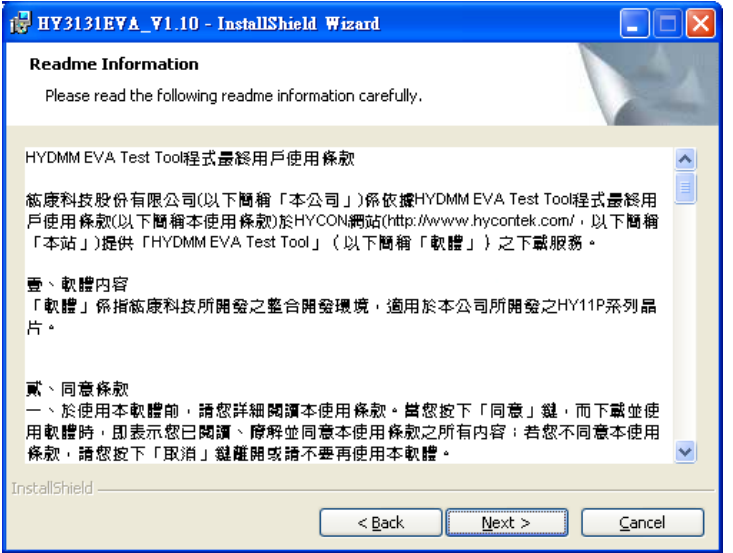

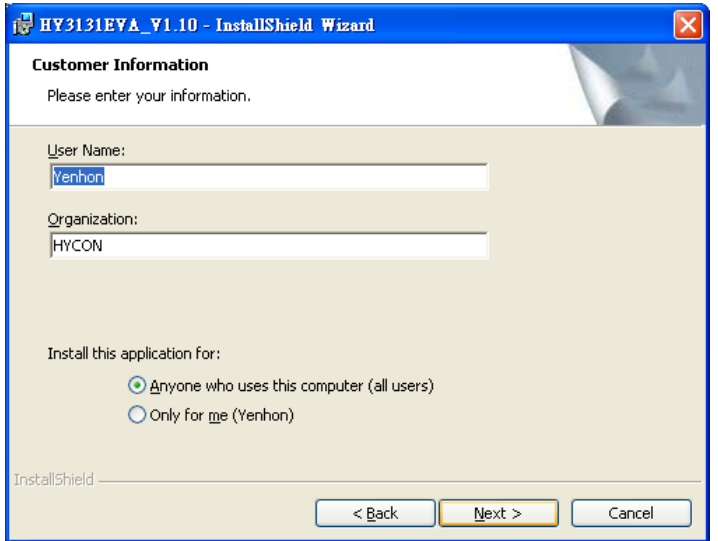

# **HY313X EVA Test Tool User Manual**

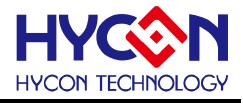

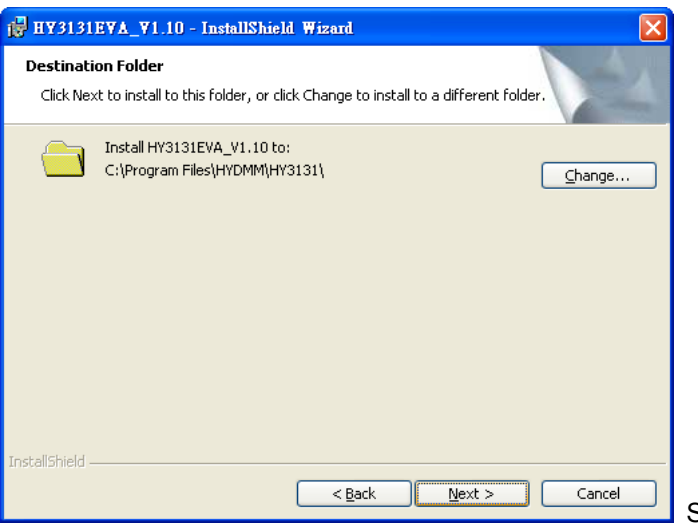

Select installation path

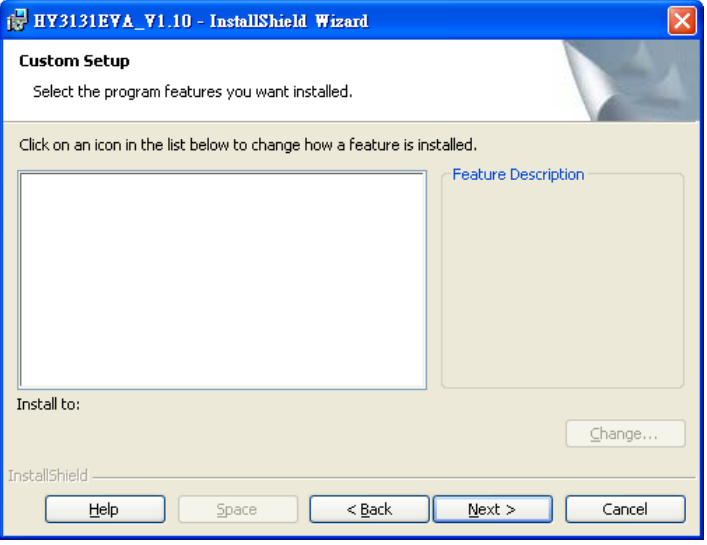

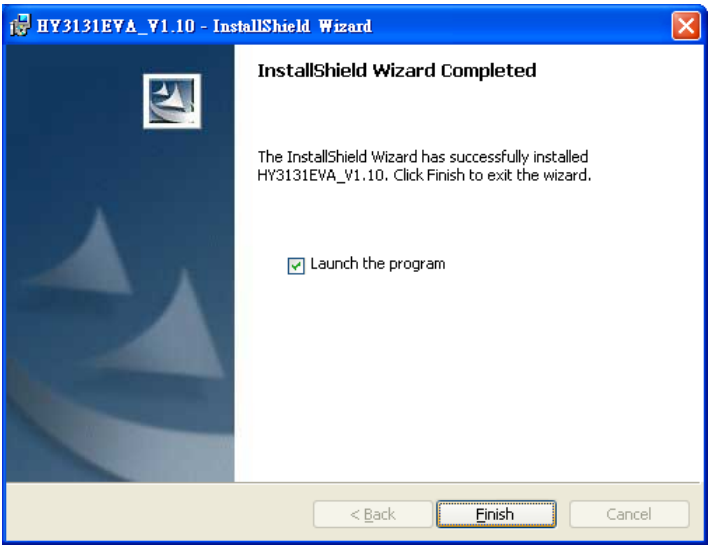

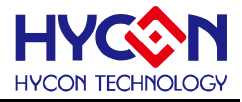

#### **2. Software Removal**

To certain operation systems, it requires Administrator identity to remove software.

 $\bullet$  Control panel (Start  $\rightarrow$  setup  $\rightarrow$  control panel), clicking "install/remove program".

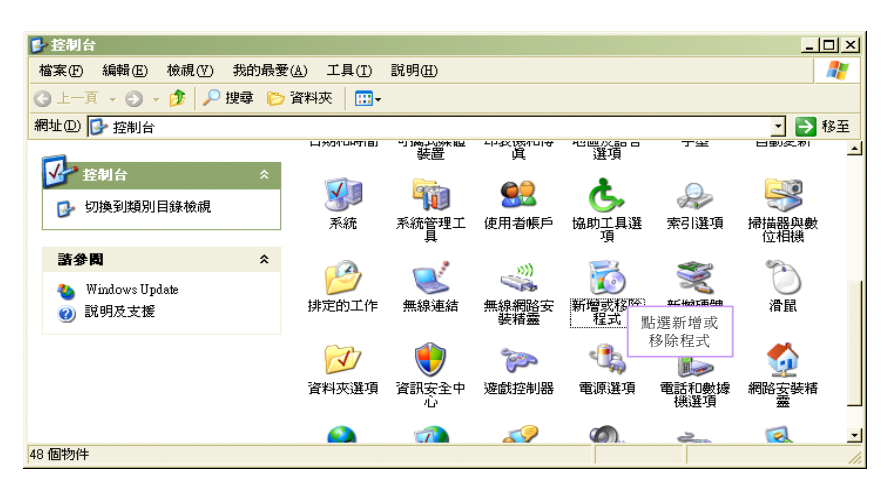

After pressing "Yes", the program will be removed but no relative window will pop up.

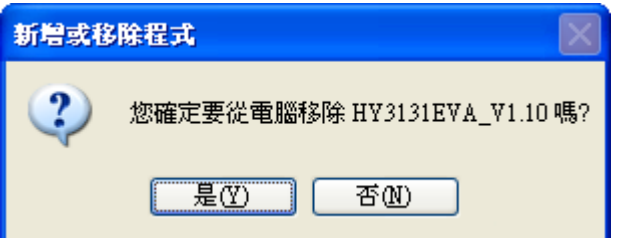

#### **3. Software Installation**

For certain operation systems, it requires Administrator identity to install hardware driving program.

 When connecting PC and USB ENOB Test Board via USB wire, PC will find a new hardware. Please select "Install from a list or specific location (Advance)" and proceeds next step.

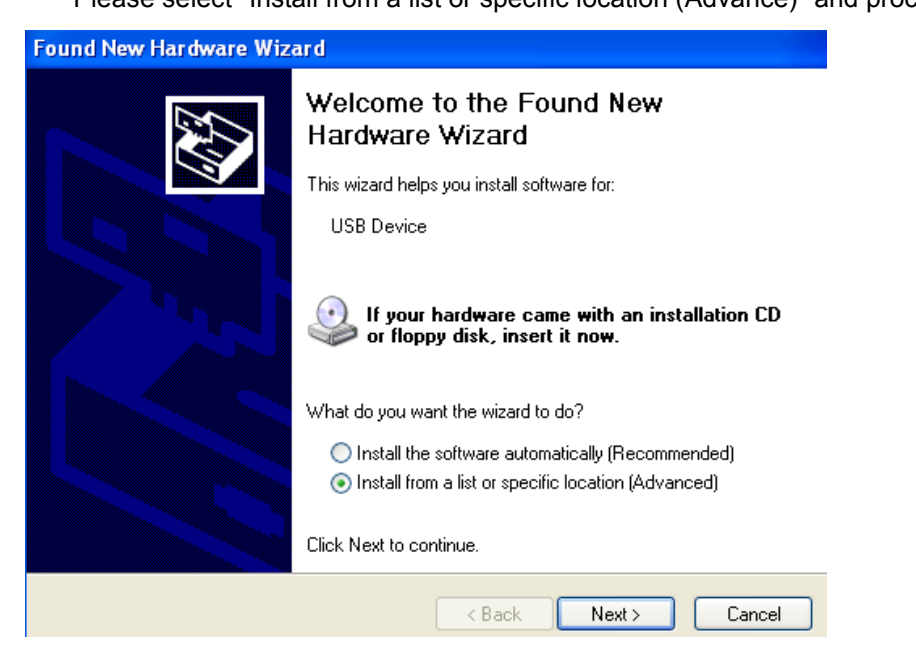

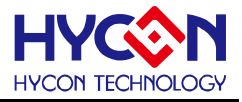

Select "Don't search. I will choose the driver to install" and press next.

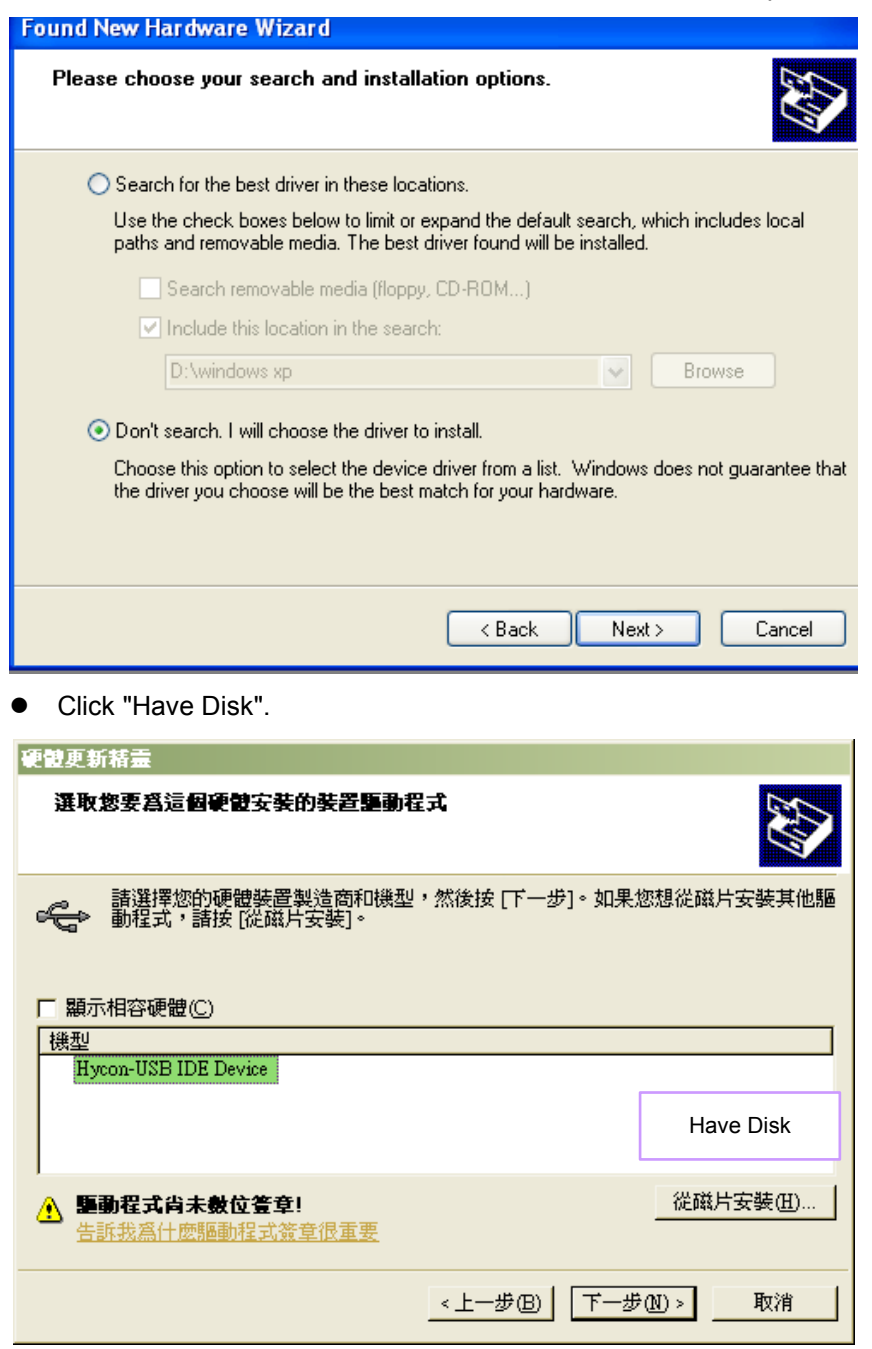

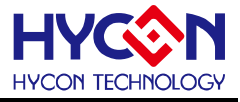

 Click browse and assign driving program menu, the default location is "C:\Program Files\HYDMM\HY3131\Driver\" and press yes.

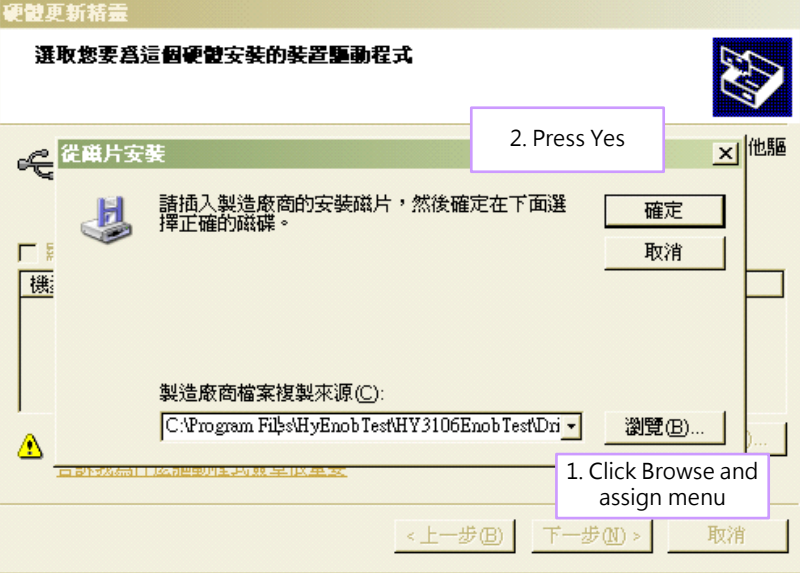

 Select "Hycon-USB Temperature Reader Device" and press next. After compatibility warning shows up, please press "continue installation".

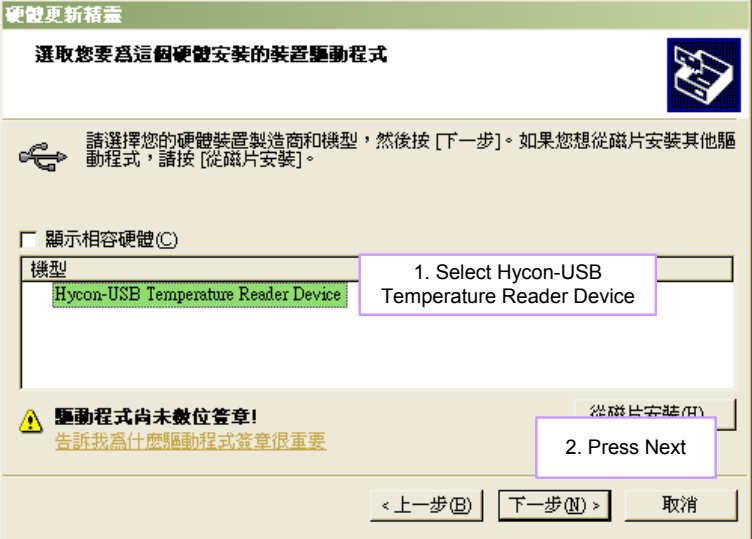

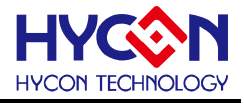

• Install complete

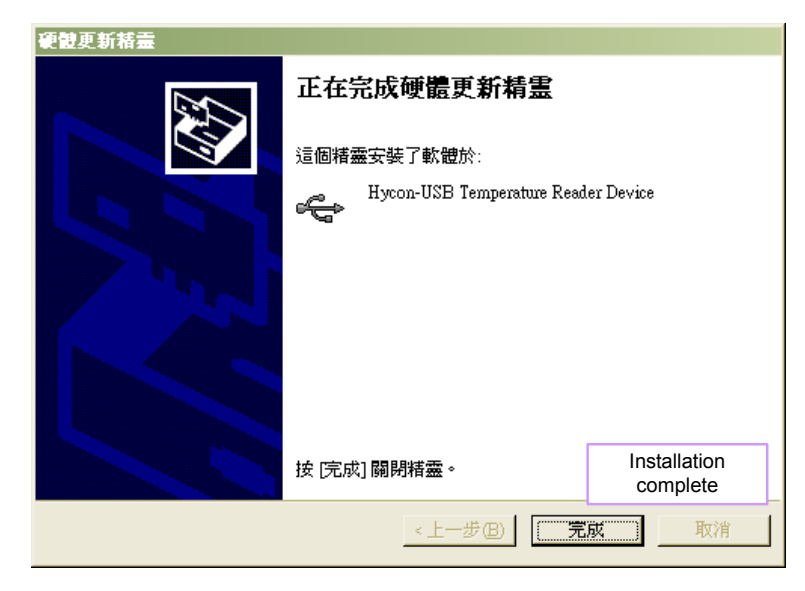

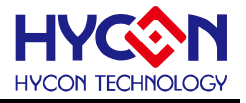

# <span id="page-10-0"></span>**3. Software Menu Description**

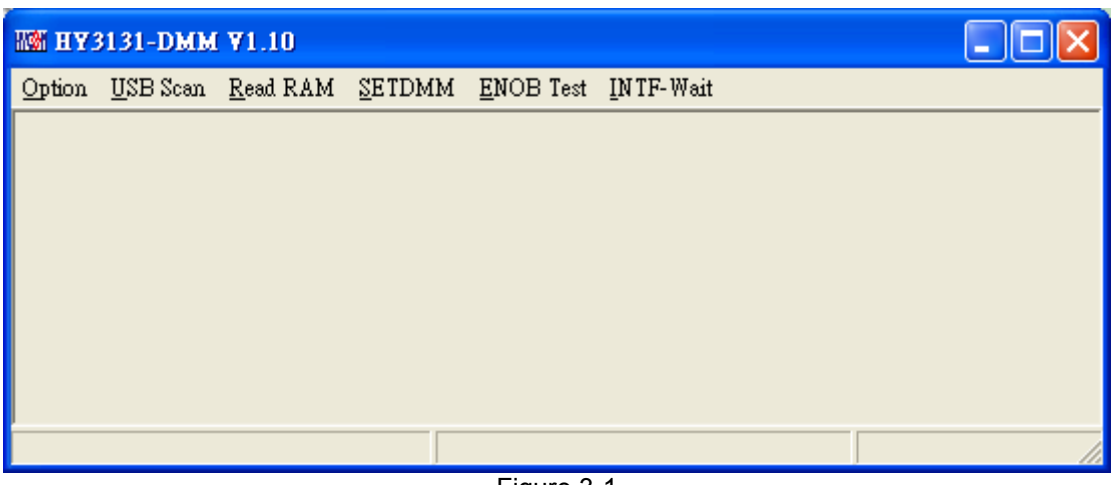

Figure 3-1

OPTION: Setup and graphical block diagram

USB Scan: USB controller scan

Read RAM: Reload registers status

SETDMM: Load and calibration setup of DMM ranges

ENOB Test: RMS noise and noise free test

INTF-Wait/INTF-reading: When ADC under read status, it must be configured in INTF-.reading status. ADC will reload data after INTF flag event occurs.

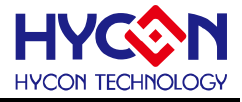

# <span id="page-11-0"></span>**3.1 Option**

| <b>IM HY3131-DMM V1.10</b> |              |  |  |  |  |                                                        |  |
|----------------------------|--------------|--|--|--|--|--------------------------------------------------------|--|
|                            |              |  |  |  |  | Option USB Scan Read RAM SETDMM ENOB Test INTF-Reading |  |
| Setup                      |              |  |  |  |  |                                                        |  |
| RAM Panel                  |              |  |  |  |  |                                                        |  |
| REG Panel                  |              |  |  |  |  |                                                        |  |
| CLK Panel                  |              |  |  |  |  |                                                        |  |
| ProCounter Panel           |              |  |  |  |  |                                                        |  |
| MAP                        |              |  |  |  |  |                                                        |  |
| ÄDΣ                        |              |  |  |  |  |                                                        |  |
| ADF                        |              |  |  |  |  |                                                        |  |
|                            | OP and Power |  |  |  |  |                                                        |  |
| UNE UN Line                |              |  |  |  |  |                                                        |  |

Figure 3-2

Introduce in sequence:

# <span id="page-11-1"></span>**3.1.1 Setup**

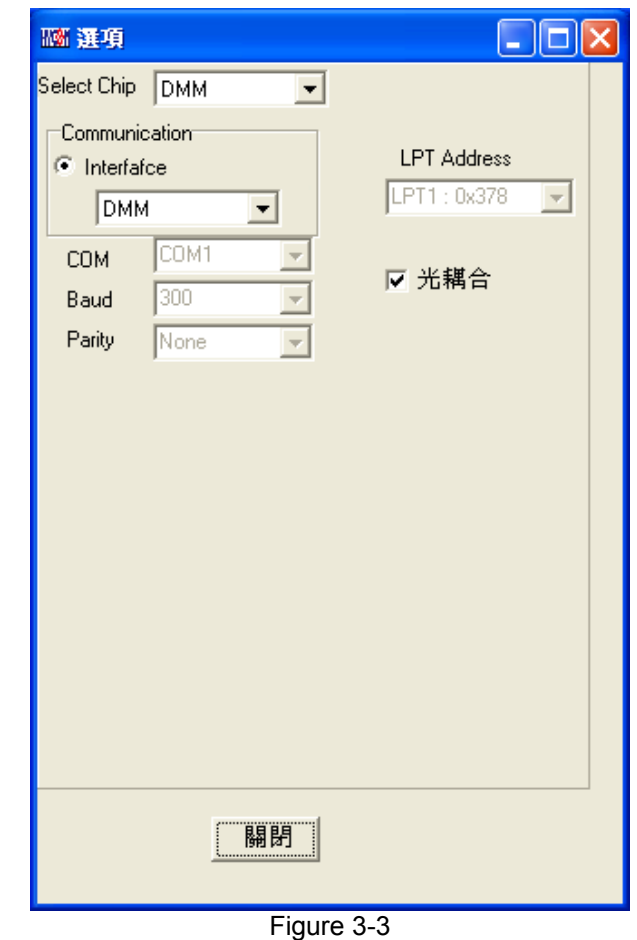

When test tool and HY313X series are connected, the device number and communication mode is set. User needs not to make other selection.

# <span id="page-12-0"></span>**3.1.2 RAM Panel**

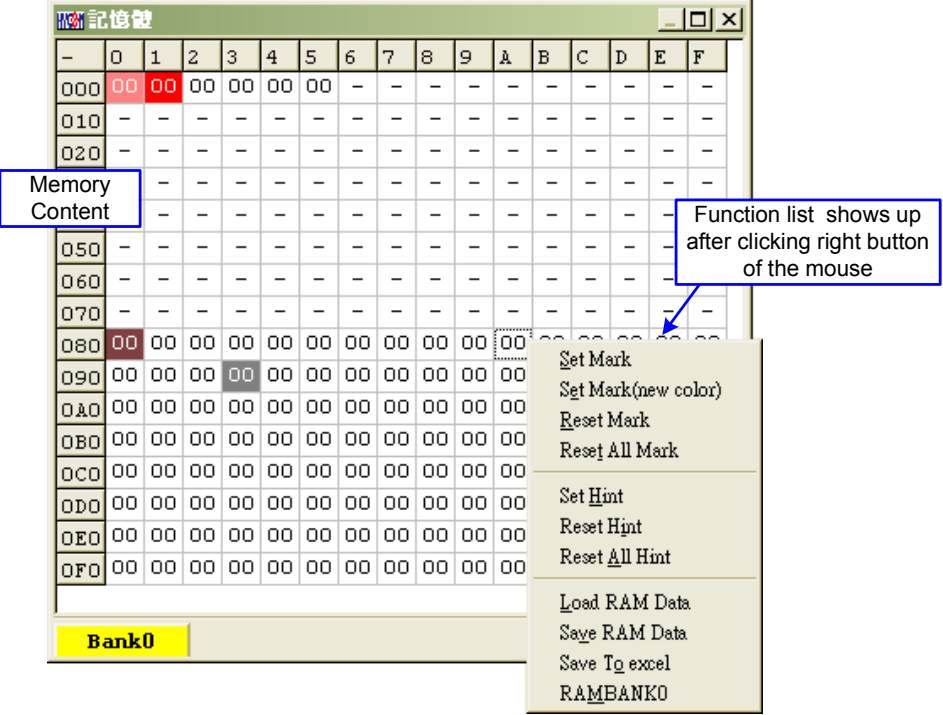

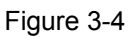

- Open RAM window, memory content of the chip will be displayed.
- $\blacksquare$  If the address is inexistent, it will display  $-$ .
- If the address underlined number, it means Hint has been configured.
- The data in the address can be directly amended by clicking the left button on the address.
- By double-clicking the left button on the address, the window of amending data will show up.
- For detailed operation description, please refer to Chapter 3.2 of HY-IDE software user manual.

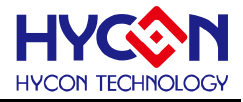

# **3.1.3 REG Panel**

<span id="page-13-0"></span>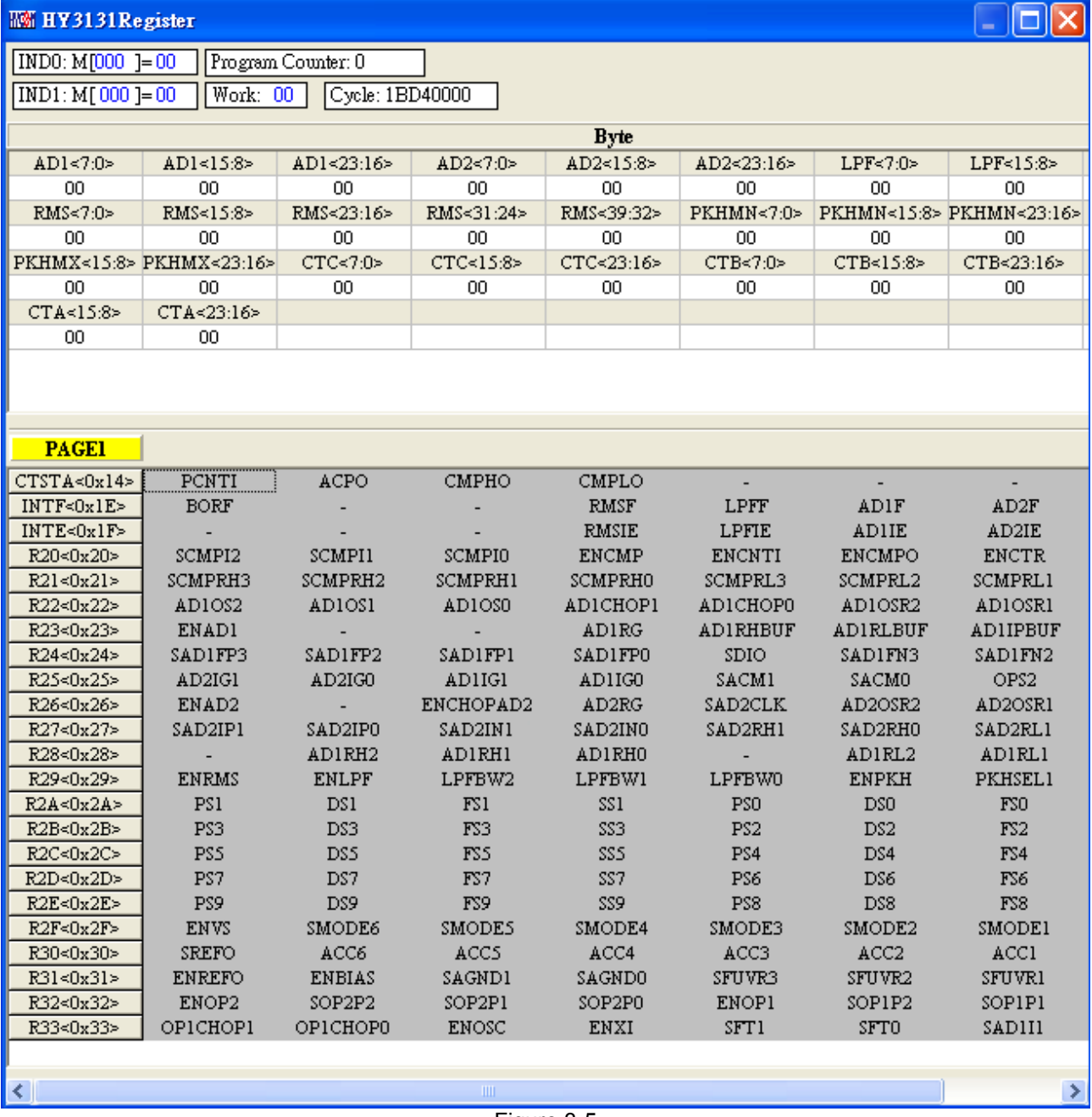

Figure 3-5

Please refer to Chapter 3.3 Register window operation of HY-IDE software user manual.

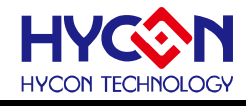

<span id="page-14-0"></span>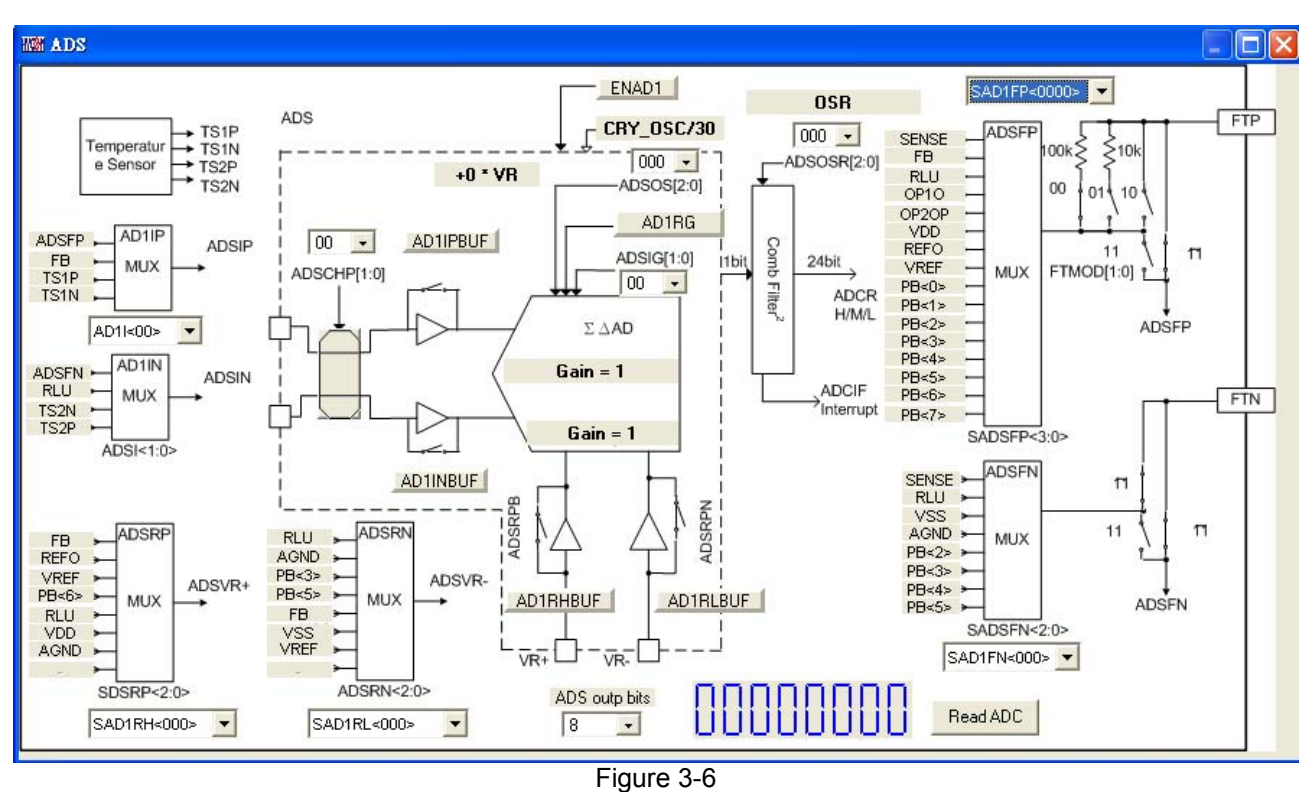

# **3.1.4 CLK**、**ProCounter**、**MAP**、**ADS**、**ADF**、**OP and POWER Panel**

- Every Panel will display relative configuration parameters, please refer to HY3131datasheet.
- Every Faner will update data when READ ADC and "INTF-READING" displayed.
- ADS ADC output is 24bit, after setup via ADS output bits, desirable bits will display on the window.

#### **3.2 USB Scan**

<span id="page-14-1"></span> When USB port is connected to ENOB control board, "USD On Line" will display as like the following figure:

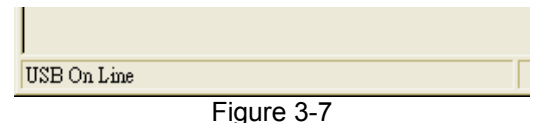

#### **3.3 Read RAM**

<span id="page-14-2"></span> After "USB Scan" completed and "USB on Line" was confirmed, please implement Read RAM. The RAM and Registers of chip will be read to the buffer zone of PC. It will affect RMS Noise and Peak-to-Peak Noise operation of ENOB Test.

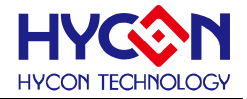

# <span id="page-15-0"></span>**4 ENOB Test**

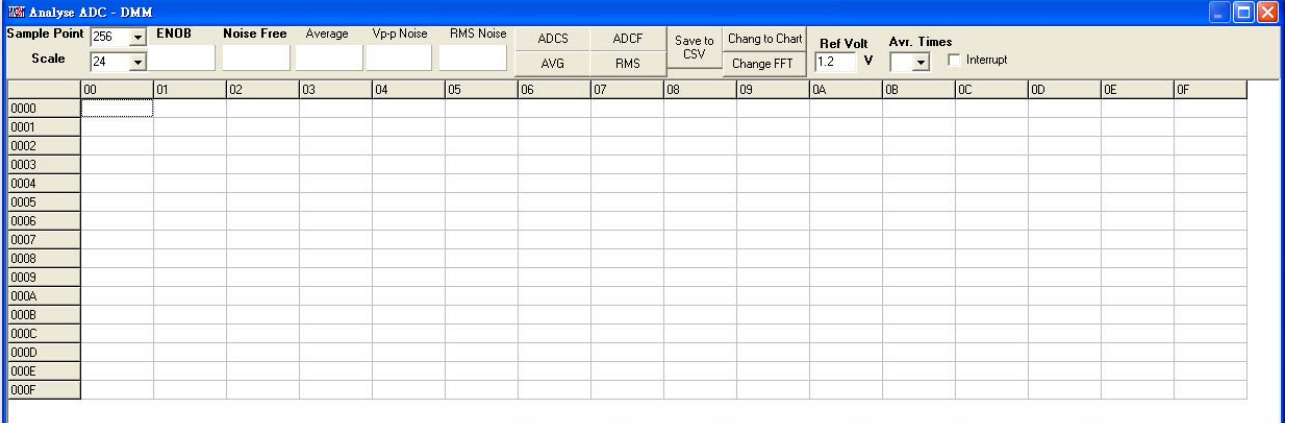

Figure 3-8

#### **1. Sample Point**

ADC sample point of "Catch ADC" and "ADC-Temp" function. Minimum sample of OTP ADC output is 256 record and maximum is 65536 records.

#### **2. Scale**

ADC output bit. Minimum ADC output bit is 8-bit and maximum is 24-bit.

#### **3. ENOB**

Display ENOB, the calculation is shown as Equation 3, the unit is bit. .

#### **4. Noise Free**

Display Noise Free Bits, as Equation 4, the unit is Bit.

#### **5. Average**

Display sampling average value of ADC, as Equation 1, the unit is Counts.

## **6. Vp-p Noise**

Display Peak-to-Peak Noise, as Equation  $5 \cdot$  the unit is nV.

#### **7. RMS Noise**

Display RMS Noise, as Equation 2, the unit is nV.

#### **8. ADCS**、**ADCF**、**AVG**、**RMS**

Real time capture and sequence display ADC value in value display zone.

#### **9. Save to CSV**

Save the display value to \*.CSV file, including ENOB, Noise Free, Average, Vp-p Noise and RMS Noise.

#### **10. Change To Chart**

Switch chart and value in value display zone.

#### **11. Ref Volt**

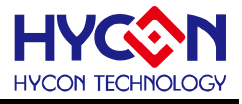

Input Reference Voltage (unit: V).

#### **12. Avr. Times**

Select software average, the value is display zone will perform average again, according to the times of selection and then display in value display zone.

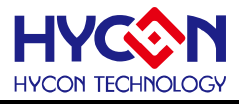

# <span id="page-17-0"></span>**5 SETDMM**

User can store register setup file through SETDMM dialog and test every range's efficiency under calibration status.

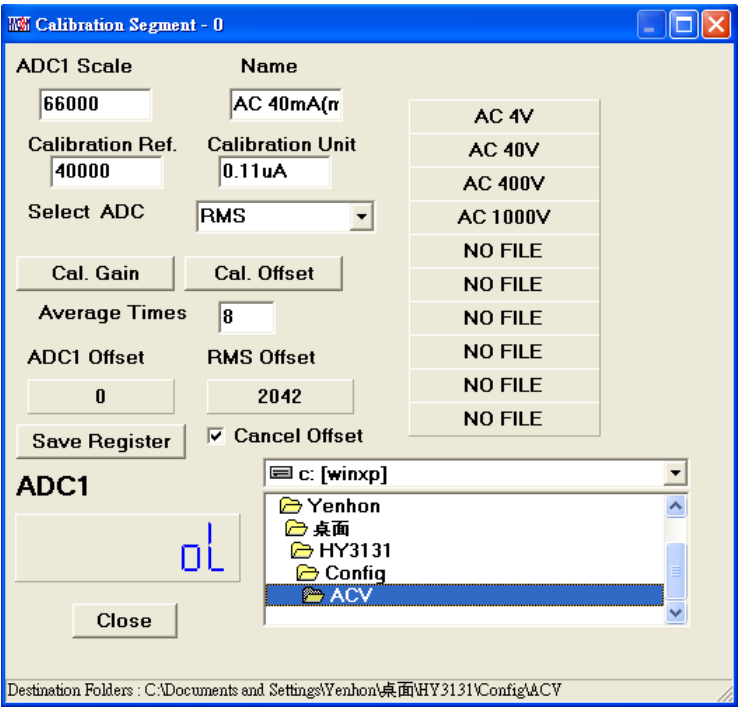

First, configure the path to install menu. HYCON offers different range configuration.

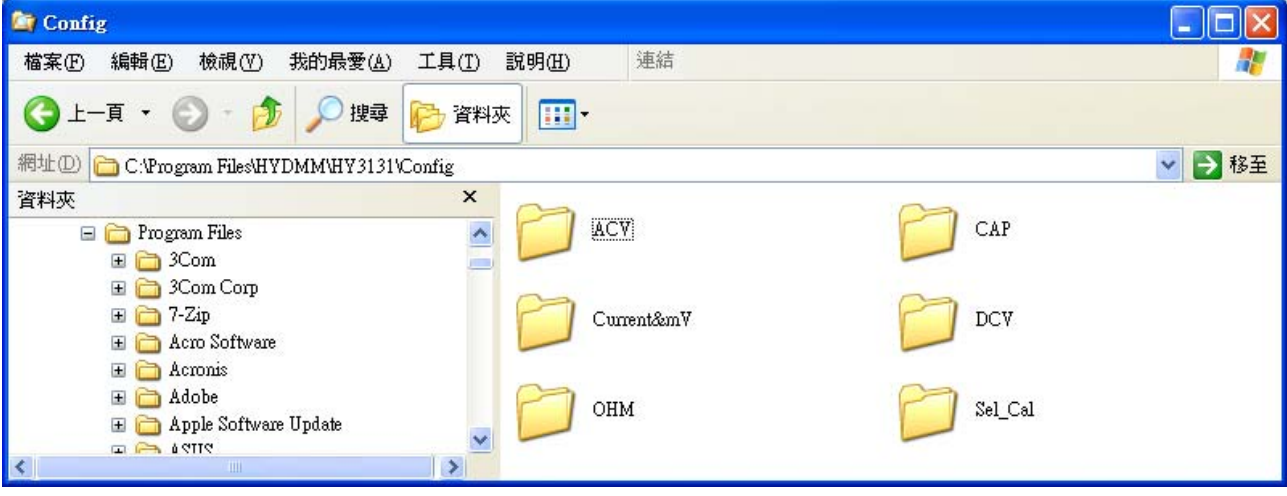

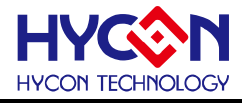

Take DC 400mV as an example:

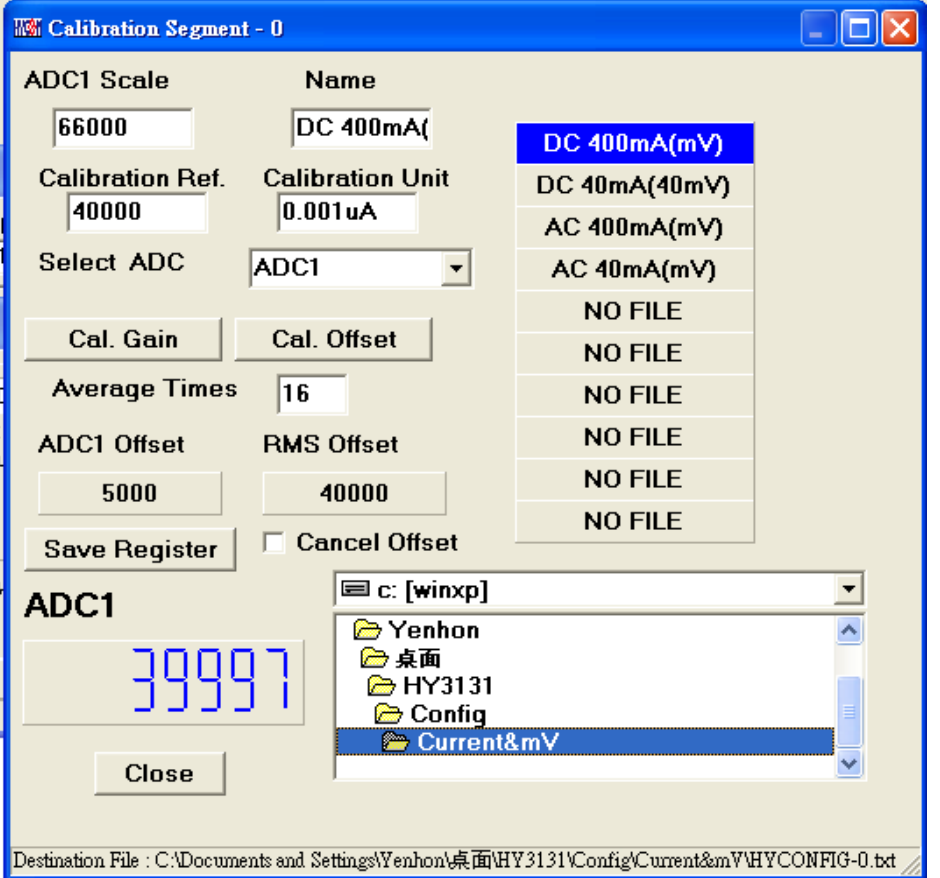

IJ

After click, it will be highlighted and displayed in blue color.

To enhance identification, NAME and calibration unit can be marked by users in word form

**ADC1 scale**: Maximum value after calibration.

Calibration Ref: ADC output will be calibrated as ref. value.

**Select ADC**: select ADC1 or RMS output as output

**Cal. Gain**: ADC data of the current network status will be configured as "Calibration Ref" setup after pressing this button.

**Cal. Offset**: Record the current ADC1 or RMS output value as offset. When "cancel offset" is ticked, ADC1 will deduct offset value and multiply calibration GAIN; RMS will deduct offset first, then perform root and multiply GAIN of RMS.

**Save Register**: Save all registers status in the setup file that is highlighted in blue color. If NO FILE is selected and then save is pressed, one setup file will be added in this menu; however, maximum setup file within a menu is ten.

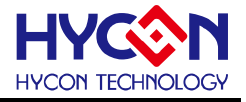

#### **Configure Jump on HY3131 Target Board based on different measurement functions:**

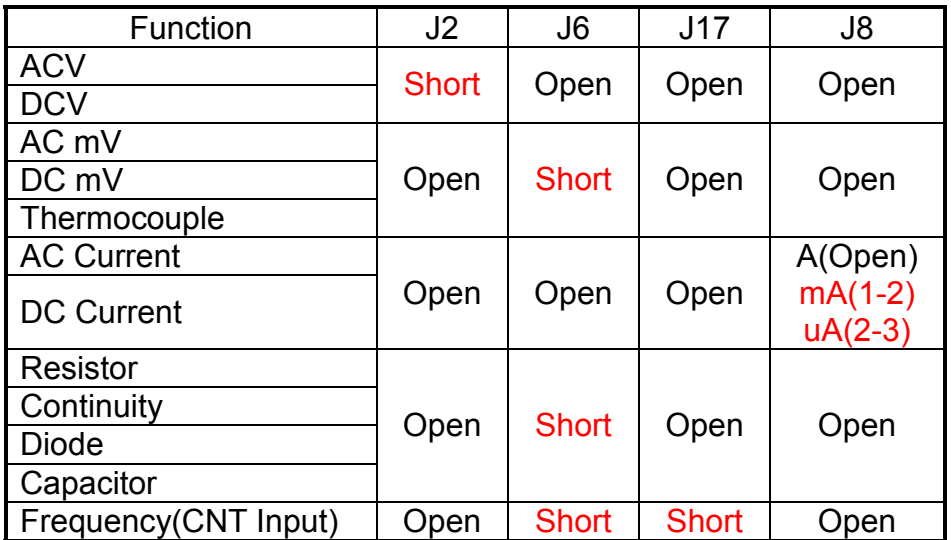

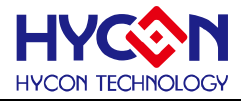

# <span id="page-20-0"></span>**6 Hardware Description**

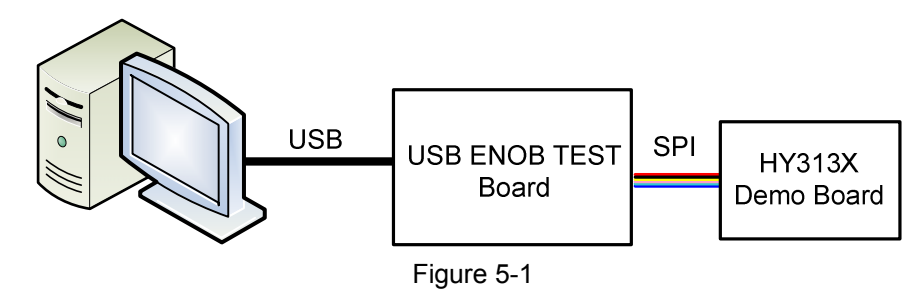

<span id="page-20-1"></span>PC transmits Command to USB ENOB Test Board; USB ENOB Test Board configures and reads ADC value via SPI from Hycon HY310x Demo Board.

# **6.1 USB ENOB Test Board Description**

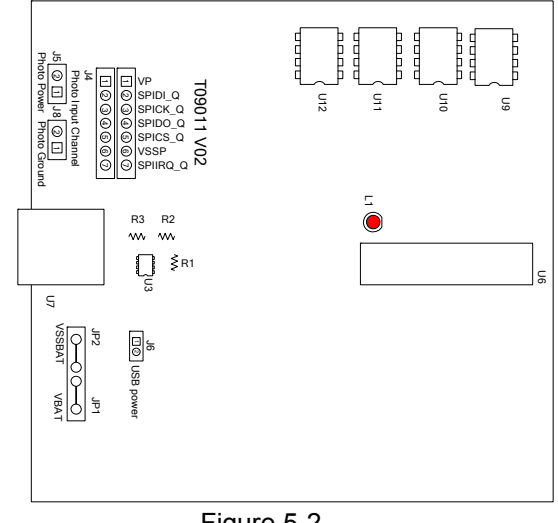

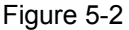

## **1. J4**:**Optical Coupler SPI Port**

#### J4 description

PIN 1  $\rightarrow$  VP, powered by optical coupler IC (U8~U13), J5 and J8 must be opened to completely isolate power. J5 and J8 must be short to use common power supply.

 $PIN 2 \rightarrow SPIDI$  Q, optical coupler DI signal wire.

- PIN 3  $\rightarrow$  SPICK Q, optical coupler CK signal wire.
- PIN 4  $\rightarrow$  SPIDO Q, optical coupler DO signal wire.
- PIN  $5 \rightarrow$  SPICS Q, optical coupler CS signal wire.
- PIN  $6 \rightarrow VSSP$ , optical coupler Ground.

#### **2. JP1, JP2, J6, U3**:**Power Supply Circuit**

JP1 and JP2 is external power input that supply power to U3 and generates VDD power. Using USB power, J6 is short circuit. Using external 5V power, JP1 and JP2 inputs, J6 is open circuit. Regulated circuit that composed by U3, R1, R2 and R3 generates VDD power. Amending R1, R2 and R3 can change output voltage, the relation is as follows:

# **HY313X EVA Test Tool User Manual**

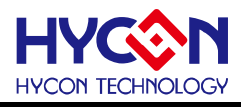

VDD = 1.240V × 
$$
\left(1 + \frac{R1 + R2}{R3}\right)
$$
 (6)

#### **3. U9, U10, U11, U12**:

Optical coupler IC components

#### **4. U7** :**USB Port**

Port connecting to PC, is the power source of entire system (5V), 500mA input.

## <span id="page-21-0"></span>**6.2 HY313x Demo Board Description**

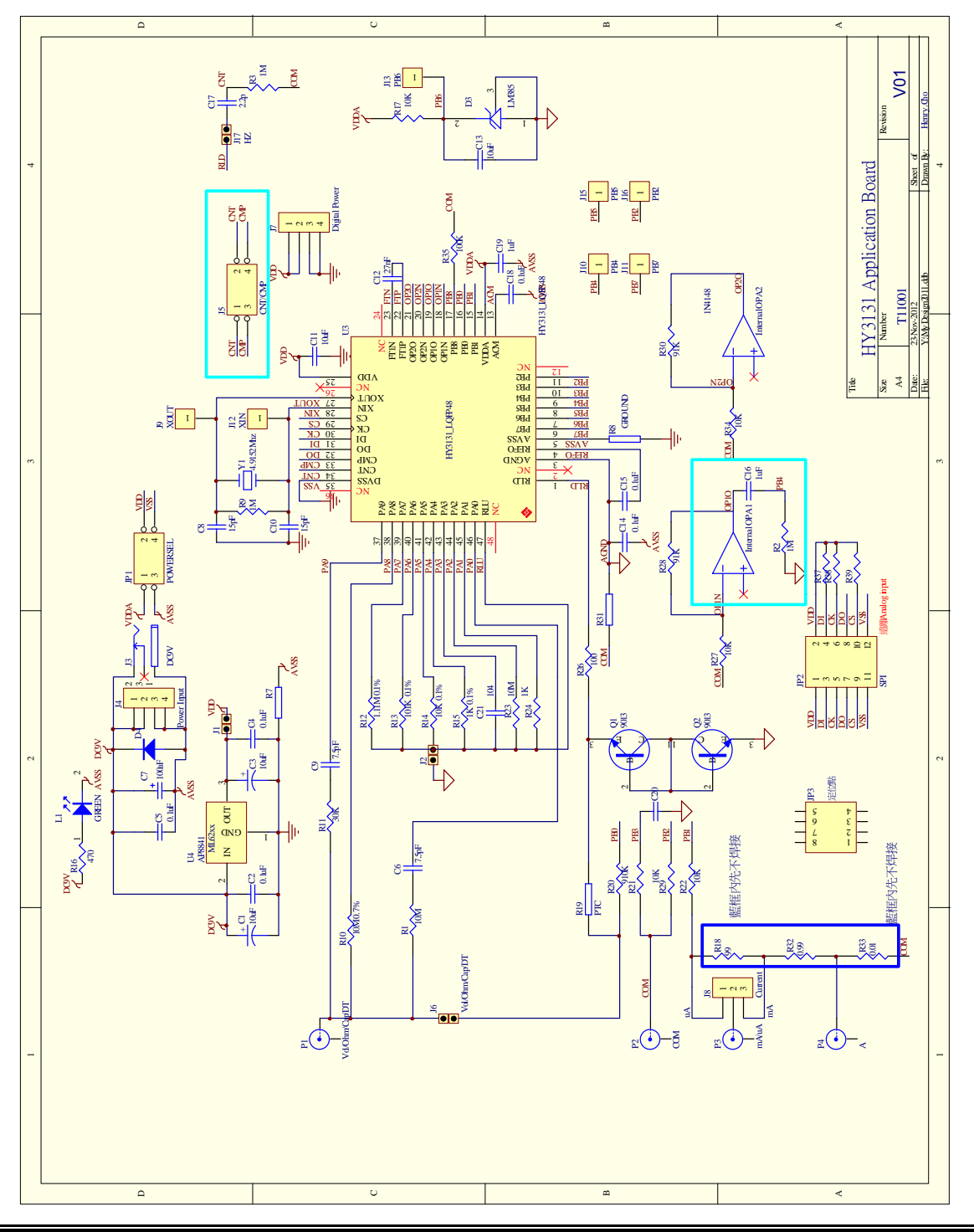

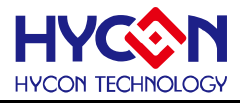

# <span id="page-22-0"></span>**7 Question Obviation**

## **1. Registers cannot be configured under ADC window?**

Communication way and IC selection must be configured first. After executing USB Scan and Read RAM, ADC register value can be configured. If USB is connected and confirmed, configuration still cannot be implemented, please close program and remove USB. After plug in the USB, execute the program again.

## **2. Configuration of ADC window is relatively slow?**

Please do not change any setup when ADC reads data, this might bring about unpredictable results.

## **3. Can the data obtained include time?**

Data obtained from the program includes file that be saved as CSV format but not including time. Users can detect the X axis represents time in graphical display mode, demonstrating in ms. Time recording function will be incorporated in next version of program update.

## 4. Program cannot be executed, file lack appears and program demands to reinstall.

Please print the error window and message and please contact the distributor who provided this DMM EVA Test Tool to you or directly contact HYCON Technology for further support. We are sorry for the .inconvenience this has caused to you.

# **5. INF error shows up when USB drive program is under installation or is completed and a yellow exclamation mark appears in "device manager".**

Please copy all programs of Driver file in the installation menu to  $c:$  \windows\system32\drivers. Reinstall driving program again. If error shows up again, please contact the distributor who provided this DMM EVA Test Tool to you or directly contact HYCON Technology for further support.

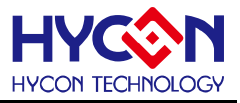

# <span id="page-23-0"></span>**8 Revision Record**

Major differences are stated thereinafter:

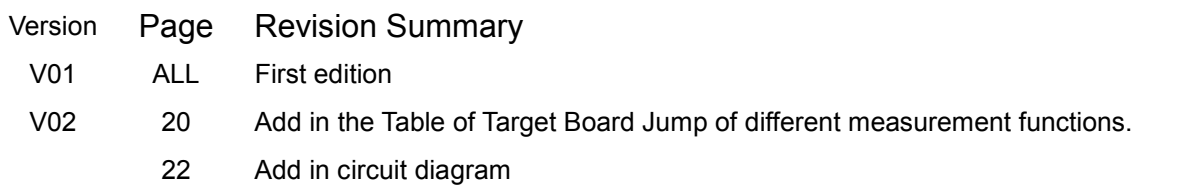